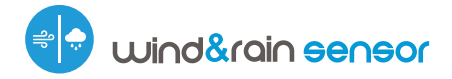

control con tecnología µWiFi desde cualquier lugar del Mundo

Controlador de sensor de viento y lluvia con tecnología μWiFi

### **MEDIDAS DE SEGURIDAD**

Conectar según lo indicado en el esquema del manual. La conexión incorrecta puede ser peligrosa, causar daños en el controlador y anular la garantía.

ΡV,

PELIGRO: ¡Peligro de muerte por descarga eléctrica! Incluso, con el dispositivo apagado, las salidas pueden tener tensión. Todos los trabajos de montaje SIEMPRE deben ser realizados con el circuito de alimentación desconectado.

La instalación del dispositivo a una red eléctrica que no cumple con los requisitos de calidad definidos por la norma PN-EN 50160 tendrá como consecuencia la pérdida de la garantía.

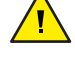

## **1 INSTALACIÓN - BÁSICA**

- Antes de instalar el controlador, desconecte la tensión suministrada al circuito. Recuerde que todo el trabajo de instalación debe hacerse con la fuente de alimentación desconectada (desconectar el fusible de la instalación de la red eléctrica o el cable de alimentación desde la toma).
- El controlador debe ser instalado en un lugar que lo proteja contra daños accidentales. Tenga en cuenta que los elementos metálicos (cables, grandes elementos de la instalación) afectan negativamente al alcance del dispositivo, y por lo tanto a la comodidad de usuario. Se aconseja que el dispositivo sea montado en una posición estable y fija. Al instalar el dispositivo fuera de lugares secos, se debe prestar especial atención en la hermeticidad de las prensaestopas de goma
- Familiarícese con el diagrama y luego proceda a instalar el controlador. Preste especial atención a la designación de los conectores del controlador. Comience por los cables de alimentación - de fase L (marrón) y neutral N (azul).
- Luego conecte los sensores de viento y lluvia a los conectores correspondientes.
- Luego de asegurarse de que el dispositivo esté conectado, de acuerdo con el esquema y que cerca del controlador no hay partes metálicas que puedan crear accidentalmente cortocircuito, encienda el dispositivo conectándolo a la fuente de alimentación (conectando el fusible de la instalación de la red eléctrica o el cable de alimentación a la toma).

# guia de uso

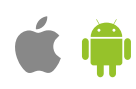

## **2 PRIMER ENCENDIDO**

- Descargue la aplicación gratuita wBox. Si usted posee un dispositivo Android, aplicación está disponible en Play Store. Para iOS está en la App Store
- Utilizando el teléfono móvil o Tablet, conéctese a red inalámbrica del dispositivo. Para ello, vaya a ajustes de teléfono o tableta, luego a la configuración de red de WiFi y allí encontrará la red llamada "windRainSensor--xxxxxxxxxx", donde xxxxxxxxxx es el número de serie del dispositivo. Conéctese a la red.
- Encienda la aplicación wBox. En la parte superior de la pantalla se mostrará el dispositivo. Con el fin de agregarlo a la aplicación, haga clic en el símbolo "+" al lado derecho, junto al nombre. Para pre-configurar el controlador, haga clic en el nombre por defecto del dispositivo.
- $\bullet$  La configuración también se puede realizar utilizando el navegador web del teléfono / Tablet. Luego de conectarse a la red inalámbrica del controlador, encienda su navegador e ingrese la dirección: www.blebox.eu

## **ESQUEMA DE CONEXIÓN**

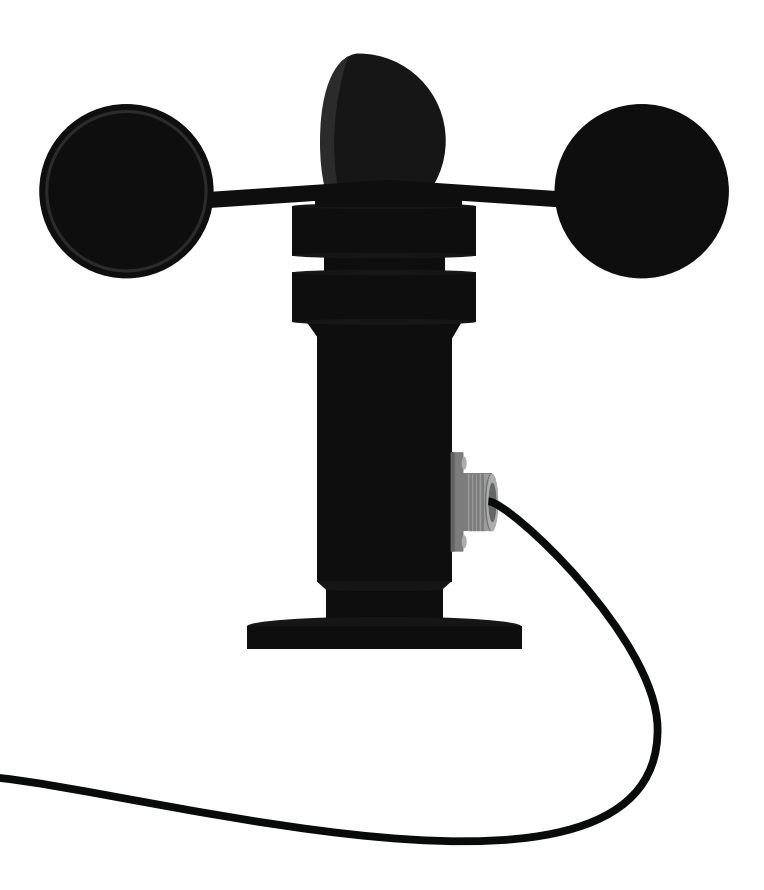

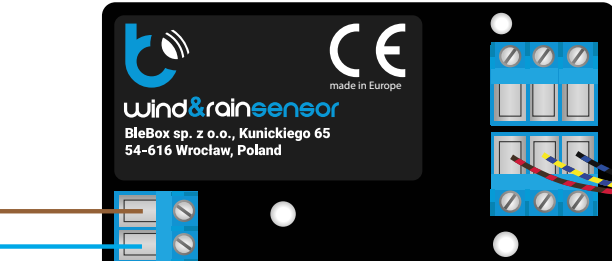

## **3 DATOS DE LA MEDICIÓN**

- La pantalla principal del controlador muestra la lectura actual de los sensores de viento y lluvia.
- Los datos de medición históricos están disponibles haciendo clic en el ícono de en la esquina superior derecha de la pantalla, el cual es mostrado sólo cuando el dispositivo tiene acceso a Internet - los datos son almacenados sólo en el servidor de BleBox.
- Los datos historicos de medición pueden ser exportados para un análisis mas extenso. Se mostrará el formulario de exportación luego de presionar en el ícono de la nube en la esquina superior derecha de la pantalla.

## **4 CONFIGURACIONES DEL DISPOSITIVO**

- $\bullet$  Vaya a la configuración (el icono "Configuración" en la esquina superior derecha de la pantalla). En la sección "Configuración principal", puede cambiar el nombre del dispositivo con el que aparece en la aplicación wBox. La opción "Diodo señalizador habilitado" le permite apagar el LED incorporado en el dispositivo.
- Para comunicarse con un dispositivo desde fuera de la red WiFi local, desde cualquier lugar del mundo, a través de la aplicación wBox, la opción "Habilitar acceso remoto" debe establecerse en "Sí". Seleccionar la opción "Sí" también significa aceptar enviar datos de medición al servidor de blebox.eu con el fin de procesarlos y archivarlos junto con la ubicación. Si se establece la opción "No", no se podrá acceder al controlador desde fuera de la red interna ni acceder a los datos históricos; solo será posible obtener una visualización de los valores actuales.
- Establecer la opción "Habilitar el registro de eventos" a "Si", causará el registro de eventos (p.ej. de las notificaciones enviadas establecidas en la sección de "Acciones") en el sistema de nube de BleBox. Esto permite posteriormente ver el historial de los eventos ocurridos incluso cuando el controlador está offline.
- Si Usted no posee uno de los sensores, puede desactivar su visualización en la pantalla principal estableciendo la opción "Sensor activado" a "No"

## **5 ACCIONES**

- El controlador permite enviar comandos de control a otros controladores de la serie wBox a través de la red WiFi por medio de la API. Cada acción es provocada por un desencadenante en particular, por ej. empezó a llover.
- Al editar acciones para el sensor de viento, como "Tipo de acción" seleccione "Controlar otro dispositivo", como "Desencadenante" seleccione "Velocidad media del viento mayor que", "Velocidad media del viento menor que", "Velocidad del viento mayor que".

En el campo "Parámetro desencadenante" ingrese el valor límite de la velocidad del viento en el que la acción se generará una vez. Al seleccionar "No desencadenar más que" activará la acción cada un tiempo específico, establecido en el campo "Valor en minutos", durante todo el período en que el valor es excedido.

Al editar las acciones para el sensor de lluvia como "Tipo de acción" seleccione "Control de otros dispositivos", como "Desencadenante" seleccione "Empezó a llover" o "Dejó de llover" luego del cual la acción se generará una vez.

Al seleccionar la opción "No desencadenar más que" activará la acción cada un tiempo específico, establecido en el campo "Valor en minutos", durante todo el período en que el valor es excedido.

- Haga clic en el botón "Seleccionar dispositivo". El controlador buscará dispositivos compatibles en la red y los mostrará en una lista. Seleccione el dispositivo que desea controlar y haga clic en el botón "Seleccionar". Si el dispositivo no está en la lista, debe utilizar el método de control API general que se describe más adelante.
- Luego en el campo "llamar API" es necesario escribir el comando API que el controlador llama.
- Los comandos de API más populares para shutterBox y wLightBox se presentan a continuación. Se asumió que la dirección IP del dispositivo que será controlado es: 192.168.1.123
	- *Apertura de la ventana por medio del shutterBox: http://192.168.1.123/s/u*
	- *Cierre de la ventana por medio del shutterBox: http://192.168.1.123/s/d*

*- Cambio de color de la tira LED al color rojo por medio de wLightBox: http://192.168.1.123/s/000000*

*- Cambio de color de la tira LED al color amarillo por medio de wLightBox: http://192.168.1.123/s/0000*

- *Cambio de color de la tira LED al color verde por medio de wLightBox: http://192.168.1.123/s/000000*
- Si el dispositivo no aparece en la lista de dispositivos encontrados o desea controlar otro dispositivo en la red, seleccione "Llamar URL" como "Tipo de acción".
- e En el campo "URL", ingrese el comando API precedido por el prefijo de protocolo http y la dirección IP del controlador de la serie wBox que será controlado. La dirección IP se puede encontrar en la configuración del dispositivo. ¡Precaución! Todos los controladores deben estar en la misma subred, generalmente una subred de un router doméstico.
- Confirmar la entrada con el botón "guardar".
- Una descripción detallada de cómo controlar otros controladores de la serie wBox se encuentra en las "Instrucciones extendidas para dispositivos wBox", mientras que toda la documentación técnica API de los controladores wBox está disponible en: http://technical.blebox.eu

## **6 NOTIFICACIONES**

- e El controlador permite la visualización de notificaciones del sistema en un teléfono con la aplicación wBox instalada, para un desencadenante determinado, por ej. la lluvia.
- Las notificaciones son agregadas de forma similar que las "Acciones". Como  $\bullet$ "tipo de acción" seleccione "Notificación / registro de eventos", complete el resto de los campos del formularioLas notificaciones son agregadas de forma similar que las "Acciones". Como "tipo de acción" seleccione "Notificación / registro de eventos", complete el resto de los campos del formulario y confirme presionando el botón "Guardar" y confirme presionando el botón "Guardar
- $\bullet$  Para que la notificación sea visualizada en el teléfono es necesario permitir que el controlador muestre notificaciones. Vaya al menú principal de la aplicación wBox, a la sección de "Notificaciones". Luego vaya a configuración (ícono "configuración" en la parte superior derecha de la pantalla). Encuentre el dispositivo en la lista y seleccione "Notificación de la acción" en la lista desplegable que se encuentra junto al nombre controlador. Usted puede también seleccionar otros tipos de notificaciones disponibles o notificaciones del μPortal. Confirme el cambio de preferencias presionando el botón"Guardar" en la parte superior derecha de la pantalla.
- $\bullet$  Si las notificaciones no son visualizadas a pesar de su configuración, compruebe en la configuración del sistema del teléfono (Android / iOS) si la aplicación wBox está autorizada para mostrar notificaciones del sistema.

### **7 CONFIGURACIÓN DEL PUNTO DE ACCESO Y RED WIFI**

- Después del primer encendido del controlador, puede proceder a su configuración adicional. Estando conectado a la red WiFi emitida por el dispositivo, en el panel de control de la aplicación wBox seleccione el dispositivo, a continuación, diríjase a la configuración (icono "Configuración" en la esquina superior derecha de la pantalla).
- Usted puede cambiar el nombre con el que se muestra el dispositivo en la aplicación wBox. También puede cambiar el nombre y la contraseña de la red WiFi generada. Tenga en cuenta que al cambiar el nombre de la red o la contraseña el dispositivo se desconectará inmediatamente después de hacer clic en "Guardar", por lo que deberá volver a conectarse al dispositivo mediante el nuevo nombre dado a la red y la contraseña.
- Se puede conectar el controlador a la red doméstica de WiFi para controlarlo a  $\bullet$ través de ella o desde cualquier parte del mundo. Para este propósito, en la sección "Conectar" de la configuración, seleccione el nombre de la red de la lista y presione "Conectar". Si es necesario, introduzca la contraseña de la red WiFi. Al conectar el controlador a la red doméstica puede ocurrir que el teléfono / tableta se desconecte de la red generada por el dispositivo. En este caso, usted deberá volver a conectar su teléfono / tableta a la red de controlador.
- Recuerde que con el fin de controlar el dispositivo fuera de la red local de WiFi, desde cualquier lugar del mundo a través de la aplicación wBox, la opción "Activar el acceso a distancia" en el controlador, debe ser cambiada a "Sí".
- Luego de la configuración de la red WiFi, ya puede desconectarse de la red del controlador y conectar su teléfono / tableta directamente a su red doméstica de WiFi. El control desde la aplicación wBox funcionará de la misma manera como cuando el teléfono / tableta está conectada a la red del controlador. Si el usuario sale de la red local, por ej. Al salir de la casa, o encendiendo la transmisión de datos, la aplicación wBox indicará que está en "modo a distancia". En este caso, los dispositivos pueden ser controlados, pero por motivos de seguridad, no están disponibles opciones de configuración.

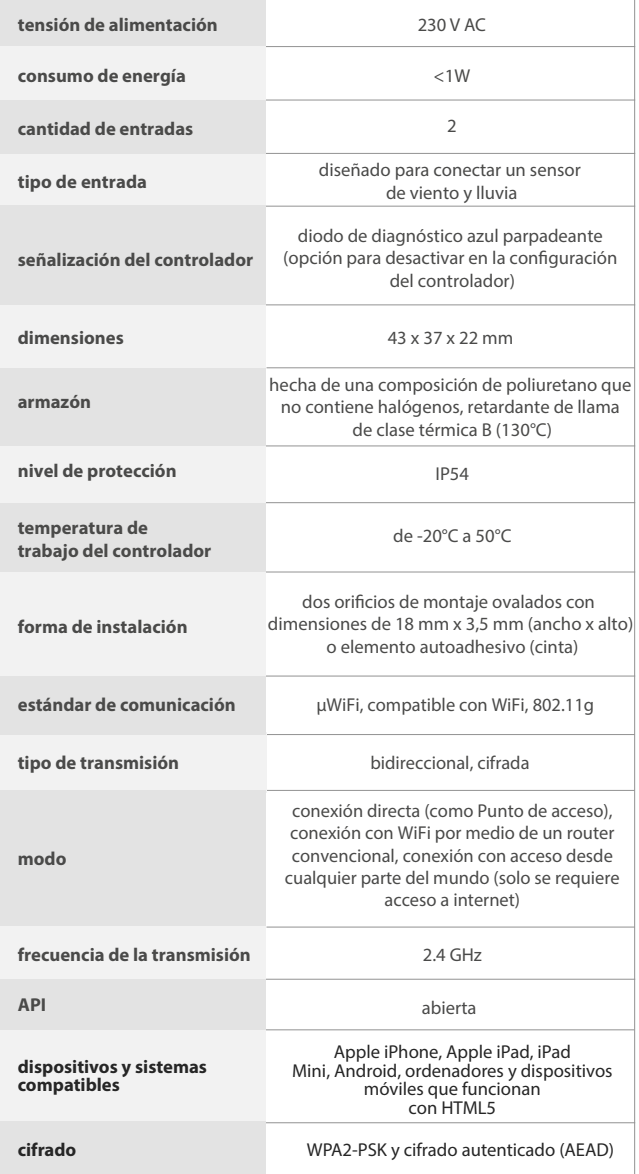

## **ESPECIFICACIÓN TÉCNICA INFORMACIÓN ADICIONAL**

## **UBICACIÓN Y HORA DEL DISPOSITIVO**

Para hacer uso de los datos históricos, es necesario configurar el reloj y la ubicación del dispositivo. Vaya a la sección "Hora del dispositivo" de la configuración y luego haga clic en "Cambiar zona". Seleccione su región y ubicaciones de la lista, confirmando su selección con el botón "Guardar". El dispositivo sincronizará su tiempo con el servidor de tiempo (si el controlador está en una red de WiFi con acceso a Internet) o descargará la hora desde el teléfono / tableta.

Luego, en la sección "Ubicación del dispositivo", haz clic en "Establecer ubicación". La aplicación le preguntará si desea compartir ubicaciones: permitir. En el campo "Coordenadas", deberían aparecer las coordenadas aproximadas de su ubicación. Si el botón "Establecer ubicaciones" parpadea en rojo con la palabra "Error" o si el campo "Coordenadas" no cambió el valor de "Sin congurar" a datos numéricos, signica que se produjo un error en la descarga de la ubicación. Es necesario cerciorarse de que el teléfono / tableta tenga un módulo de GPS y que la opción de compartir la ubicación esté habilitada en el teléfono.

## **ACTUALIZACIÓN DE SOFTWARE**

Para actualizar el software en el controlador, es necesario conectarlo a una red doméstica de WiFi (que tenga una conexión a Internet vea "Ajuste del punto de acceso y redes WiFi"). Diríjase a la configuración (icono "Configuración" en la esquina superior derecha) y haga clic en el botón "Descargar el nuevo software" en la sección final de la configuración. Espere aprox. 1 min., no cierre la Interfaz o haga cualquier otra acción. El dispositivo descarga la última versión del software. El número de versión del software, la versión del hardware y el ID de dispositivo se pueden leer en la parte inferior de la pantalla de ajustes.

Para más información visite nuestra página web

# WWW.blebox.eu

soporte técnico disponible en support@blebox.eu

made in europe

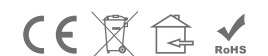

proudly made by

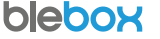